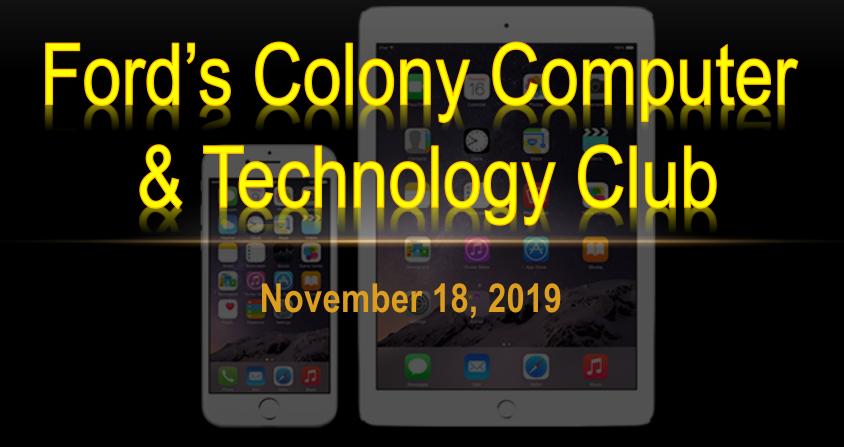

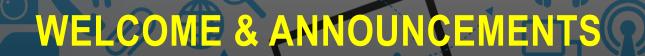

#### Announcements

- Apple Mac SIG (Special Interest Group) –meets this Wednesday, November 20, 7pm @ S&T Interest?
  - December Membership Meeting Monday, December 16, 7PM S&T
    - Computer & Internet Safety & Security Howard Maltz
    - Annual Christmas Pizza Party
- Tonight's Presentation
  - iOS13 & iOSiPad13 The Operating System for your iPhone and iPad –
     What's New and which features you most likely use and why Rick Chase

#### **TONIGHT'S AGENDA**

- iOS13 & iPadiOS13
  - What's New?

https://www.apple.com/ios/ios-13/

- And the Baker's Dozen of new features you'll most likely use
- Question & Answer period

#### **DARK SCREEN MODE**

- Now you can select Dark Screen Mode on your iDevice.

  Dark Mode inverts the appearance of your screen and most applications:
  - From WHITE background/page with BLACK/DARK lettering
  - To BLACK background/page with WHITE lettering
- You have the option to retain LIGHT mode or switch to DARK mode.
- And there's an Automatic setting that uses LIGHT mode during daytime; and switches to DARK mode at nighttime

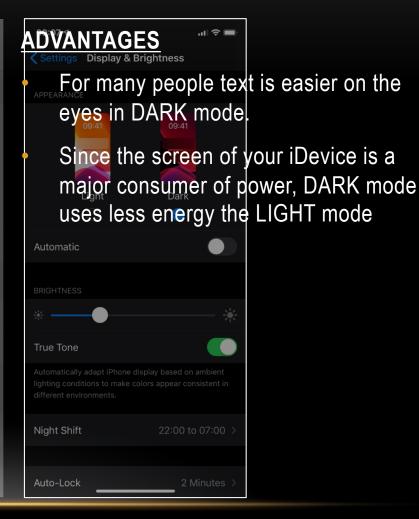

### **DARK SCREEN MODE**

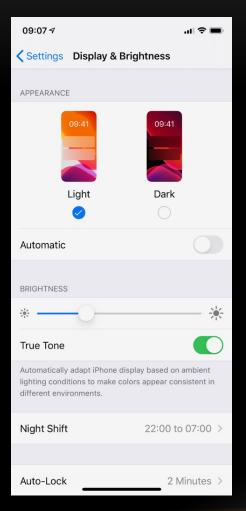

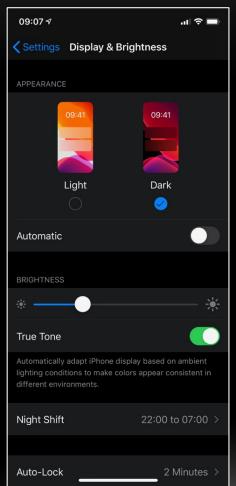

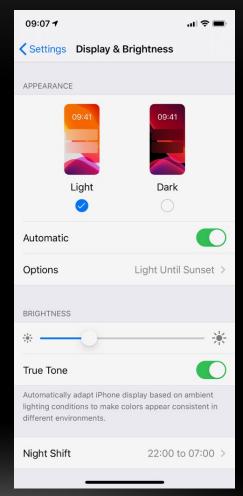

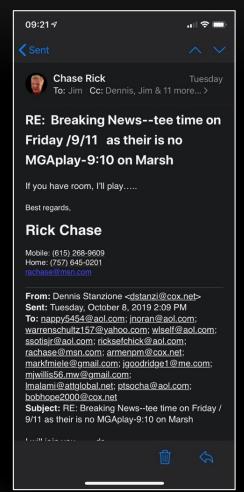

# SEND UNKNOWN CALLERS DIRECTLY TO VOICEMAIL

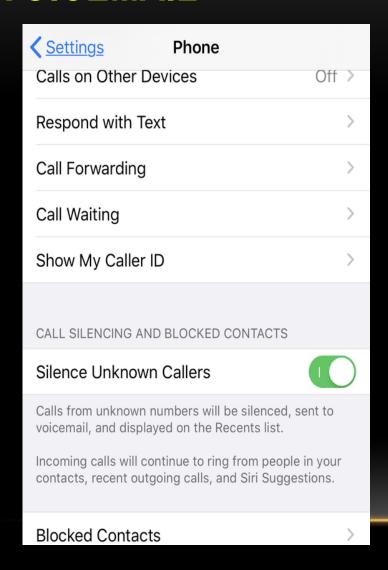

- This new feature for the iPhone will enable you to <u>not</u> take a call from anyone <u>NOT</u> in your Contacts
- Calls from unknown callers will be silenced (i.e. your phone will not ring), sent to voicemail and displayed in the Recents list.
- Incoming calls will continue to ring from people in your Contacts, recent outgoing calls and Siri Suggestions.
- Go to Settings > Phone and turn on Silence Unknown Callers.

## LET SPECIAL PEOPLE THROUGH THE DND WALL

- Do Not Disturb is a great way to temporarily silence distracting notifications. iOS has had a feature that allows certain groups of people to contact you no matter what.
  - Example: Settings > Do Not Disturb > Phone, you can Allow Calls from your Favorites or a group preset from your contacts.
- The new feature in iOS13 enables allowing individual(s) that are not in a group or in your Favorites and allows them complete access to you.
  - 1. Find their listing in Contacts and tap Edit
  - On the edit page for that person, click either their Ringtone or Text Tone entry.
  - 3. Up top, you'll find Emergency Bypass, which "allows sounds and vibrations from the person even when Do Not Disturb is on."
  - Suggest you select a quiet ringtone just in case they call you in the middle of the night.

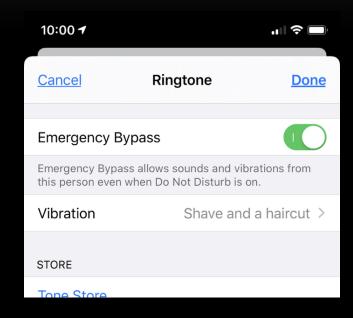

#### **MULTITASK WITH APPLE CARPLAY**

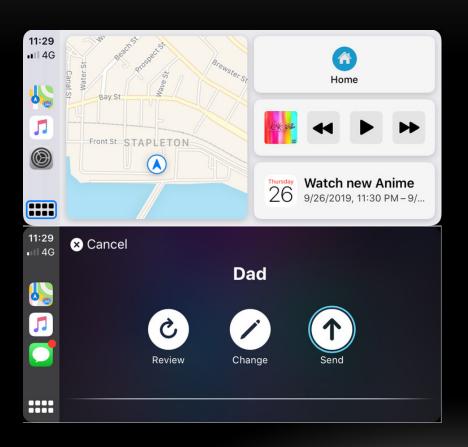

- ICarPlay in iOS 13 has a new look to the dashboard interface, including dark mode.
- Dashboard can also now show info from more than one APP, including iOS audio sources. No more switching apps to stop music while you navigate.
- The interfaces for phone and messages are also updated. And you can view your day's appointments (and only that day's appointments) in the Calendar app.

#### **SAFARI - CHANGE SETTINGS PER WEBPAGE**

- It used to be that if you changed features like font size and that changes was applied globally to every site visited in Safari. Now, settings are per-website, so you can have big type on one site, and smaller type on another.
- You can also set Safari to always show the desktop version of a particular site, rather than the optimized-for-mobile page.
- You can also set some pages to override your installed ad-blocker or automatically get fed through the Safari's Reader function), which strips out the extraneous ads and other junk on supported sites.

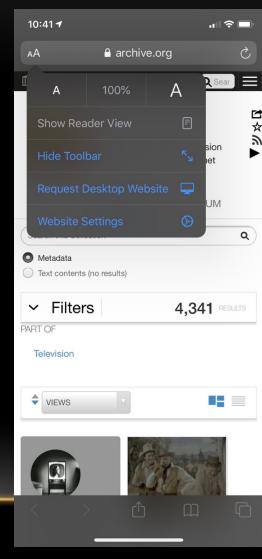

November 2019 9

#### **BATTERY HEALTH OPTIONS**

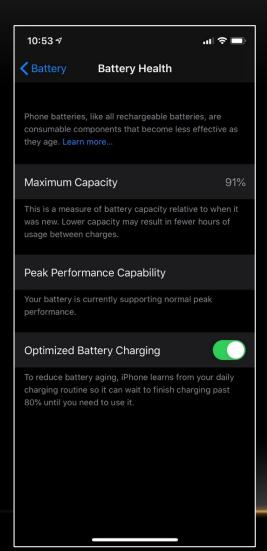

- Most of us place our iPhone on its charger overnight. However it doesn't take that long to fully recharge and then it goes into trickle charger mode. Over time this charging routine will slowly diminish the overall battery capacity (aging).
- In iOS13 a new feature called Optimized Battery Charging has been introduced:
  - Settings > Battery > Battery Health and turn on Optimized Battery Charging.
  - It reduces battery aging by learning your daily charging routine and waits to charge your charge past 80% just until you begin to use it that day.

#### **NEW VOLUME CONTROL DISPLAY**

- Before iOS13, when adjusting the Volume on any of your APPs, a pop-up icon would appearing the middle of your screen blocking video (annoying).
- In iOS13, a slick looking white slider appears on the side of the screen indicating the volume level.
- You can also adjust the volume by sliding your finger up and down on the volume icon in addition to the up/down buttons.

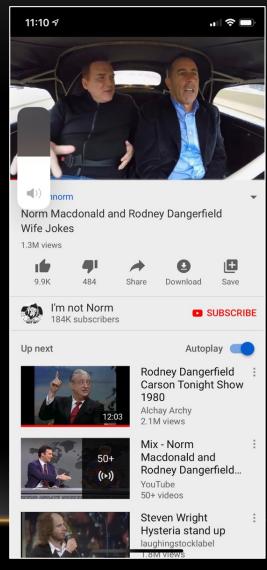

#### **NEW EDITING GESTURES**

#### Three Fingers to Undo

- Double tap three fingers to Undo
- Swipe three fingers left to Undo
- Swipe three fingers right to Redo

#### **Drag the Cursor to Place It**

- Place finger on the cursor and drag it to your desired location
- Can also be done placing finger on the pace Spacebar, then move the cursor to desired location.

## QuickPath - Swipe-Typing on Apple's Keyboard

- Using Apple's built-in keyboard, it now supports swipe-based typing.
- Just go from letter to letter without needing to tap each key separately. The word will appear as you swipe from letter to letter.
- On an iPad (with the new iPadOS) -You can shrink the keyboard down to iPhone size and swipe around.

### **UPDATING APPS**

- Automatic Downloads has been around for some time.
  - To enable it, Settings > iTunes & App Store > Cellular Data.
- You can no longer go into the App Store app and select Updates. That icon is gone. To manually check and install APP Updates:
  - Click on your profile icon at the top to go into Account.
  - Swipe down to update the page. Under Updated Recently, you'll have the option to Update All, or you Update on individual apps.
  - If you see an app in there that needs updating but you really don't want it anymore, you don't have to wait—swipe left to delete it.

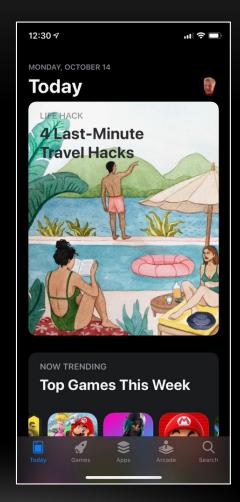

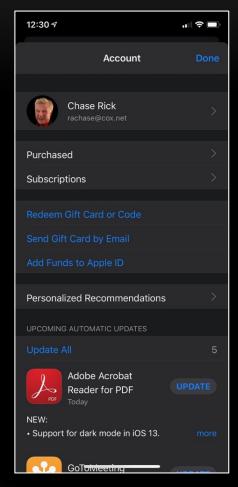

#### **REARRANGE APPS**

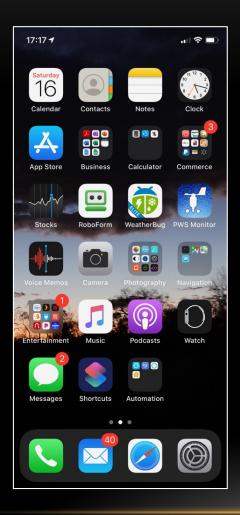

- In iOS 13, start with a long-press on the app, you'll get an application dependent **pop-up menu**. There are additional options on the pop-up menu including:
  - Sharing the app
  - You may also see some other options, like start audio, start a search, read something later, create a video, take a selfie, make a post, or whatever else the app developer built in as a time-saver. These options are app dependent.
  - To be able to move or re-arrange the app, just continue to hold down on the app until it starts to wiggle. Make you moves and then either press the home button or swipe up to exit.

## QUICK CONNECT TO WIRELESS

- Connecting to a different Wi-Fi service required gotin into Settings, the Wi-Fi, etc. – somewhat cumbersome!
- In iOS13 there's a faster way.
  - Open the Control Center and do a long hold on the connection box displaying the icons for Bluetooth, Wi-Fi, Cellular and Airplane Mode.
  - Press and hold on the Wi-Fi icon, and a list of available Wi-Fi networks will be displayed. You can then tap to go to that service.
  - This same scenario also works with Bluetooth and AirDrop settings.

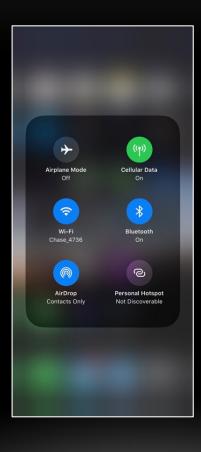

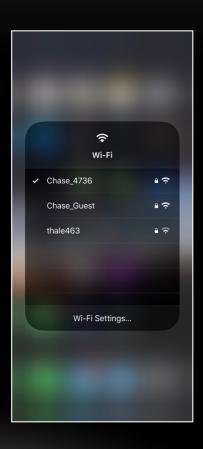

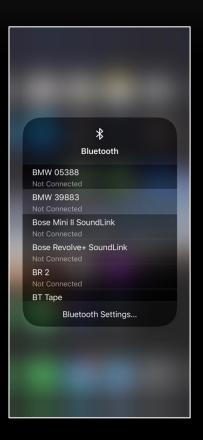

#### **REMOVE METADATA FROM PHOTOS**

- As discussed in prior session, metadata is embedded in all your photos and video taken with your iDevice. Most of us unwittingly are providing this metadata (including location) when we share such media on social networks.
- This feature allows you to remove metadata before sharing media publicly.
  - 1. Select any number of photos you plan to share from the Photos app.
  - 2. Click the Share icon.
  - 3. Before sharing, click Options at the top; you'll get the option to include location data or not.

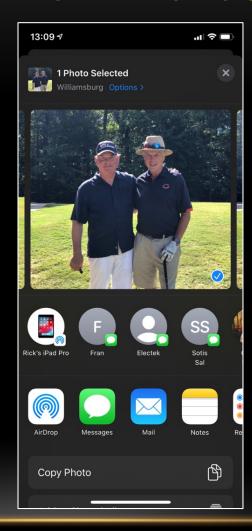

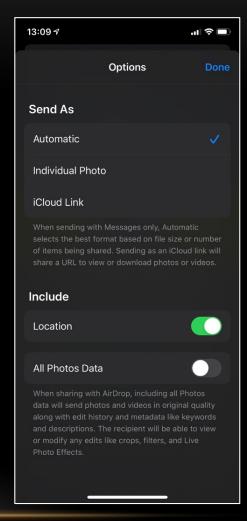

#### **MOUSE SUPPORT**

- iOS13 now supports the use of a mouse with your iPad (and iPhone); Supports both wired and BT (Bluetooth) wireless
- Mimics your touch movements; and on mice with option buttons – even more shortcuts
- To enable mouse support:
  - Settings > Accessibility > Touch > Assistive Touch, which you then turn on.
  - Scroll down to Pointer Devices
     > Devices > Bluetooth
     Devices, which is where you connect the mouse
  - Pair your device, then make sure to customize the mouse clicks so they'll best reflect how you'd use your fingers.

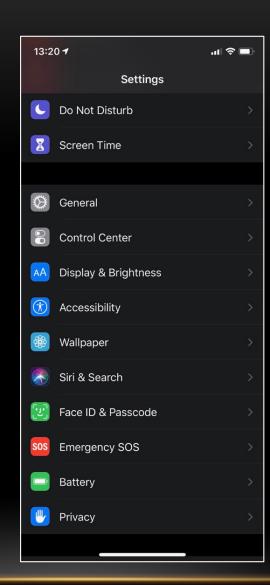

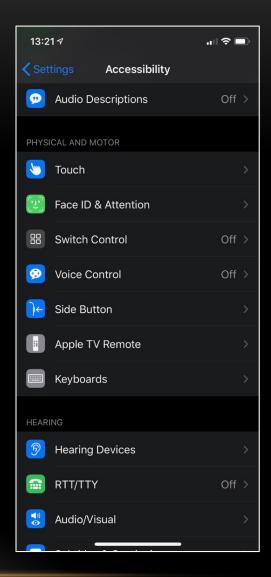

#### **MOUSE SUPPORT**

- iOS13 now supports the use of a mouse with your iPad (and iPhone); Supports both wired and BT (Bluetooth) wireless
- Mimics your touch movements; and on mice with option buttons – even more shortcuts
- To enable mouse support:
  - Settings > Accessibility > Touch > Assistive Touch, which you then turn on.
  - Scroll down to Pointer Devices
     > Devices > Bluetooth
     Devices, which is where you connect the mouse
  - Pair your device, then make sure to customize the mouse clicks so they'll best reflect how you'd use your fingers.

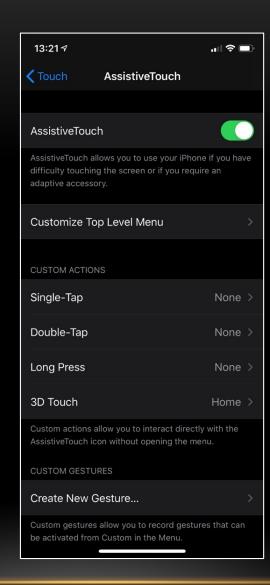

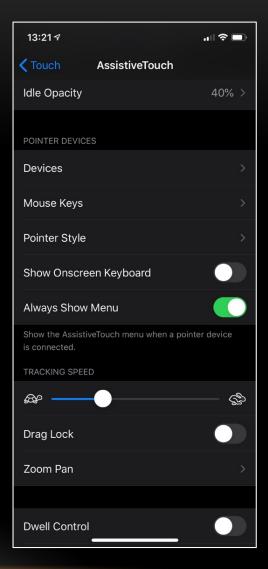

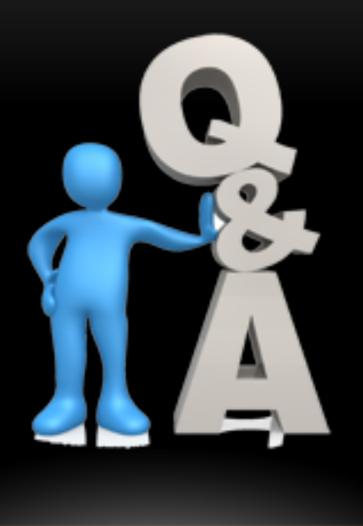